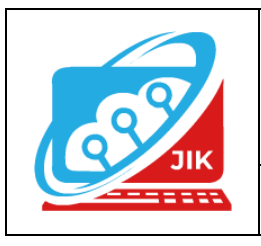

# **Jurnal Informatika dan Komputer (JIK)**

**Vol. 13 No. 2 (2022) ISSN Media Cetak : 2089 – 4384**

# **Media Pembelajaran Bahasa Inggris Pada SDN 04 Semende Darat Laut Menggunakan Adobe Flash CS5**

**Miranda Anggi Wahyuni<sup>1</sup> , Muhammad Romzi<sup>2</sup> , Suryanto<sup>3</sup>**

<sup>1</sup>Program Studi Manajen Informatika, Universitas Mahakarya Asia 2,3Jalan A. Yani. No. 267 A. Baturaja 32113 INDONESIA, Telp: 0735-326169; fax: 0735-326169;

Korespondensi Email: <sup>1</sup>mirandaanggiwahyunii@gmail.com, <sup>2</sup>sur72nto@gmail.com, <sup>3</sup>ukromzi@gmail.com

*Abstract - The problems that exist at SDN 04 Semende Darat Laut regarding learning English are that they no longer include English subjects as mandatory subjects, the influence of regional languages, and the incomplete provision of English dictionaries in the library. The purpose of this research is to create an effective learning media for first graders at SDN 04 Semende Darat Laut.*

*The method used by the researcher in this research is to use the interview method,namely direct question and answer with the principal of SD Negeri 04 SDL andthe English teacher. Observation technique, researchers make direct observationsabout how the teaching and learning process between students and teachers and references.*

*In the learning media that has been created, it produces several displays such as the loading display, main menu, material, exercise menu, video menu, exit menu and instructions menu. The results of this study resulted in the first grade English learning media were files. Swf using Adobe Flash application*

# *Keywords : Animation Film, Adobe Flash CS5, English*

*Abstrak -* Permasalahan yang adaa tepatnya di SDN 04 Semende Darat Laut tentang pembelajaran Bahasa Inggris adalah tidak lagi memasukkan mata pelajaran bahasa inggris sebagai mata pelajaran wajib, pengaruh bahasa daerah, kurang lengkap penyediaan kamus bahasa inggris di perpustakaan. Tujuan dari penelitan ini adalah untuk membuat media pembelajaran yag efektif bagi siswa kelas satu di SDN 04 Semende Darat Laut.

Metode yang digunakan oleh peneliti dalam penelitian ini adalah menggunakan metode wawancara yaitu tanya jawab secara langsung dengan kepala sekolah SD Negeri 04 SDL dan Guru Bahasa Inggris. Teknik observasi, peneliti melakukan pengamatan secara langsung tentang bagaimana proses belajar mengajar antara siswa dan guru dan referensi.

Didalam media pembelajaran yang telah dibuat ini mengahasilkan beberapa tampilan seperti tampilan loading, menu utama, materi, menu latihan, menu video, menu keluar dan menu petunjuk. Hasil dari penelitian ini

menghasilkan media pembelajaran bahasa inggris kelas satu adalah file. Swf menggunakan aplikasi Adobe Flash.

**Kata Kunci** : Media Pembelajaran, Adobe Flash CS5, Bahasa Inggris

# **I. PENDAHULUAN**

Sejak diberlakukannya Kurikulum 2013 Kementerian Pendidikan dan Kebudayaan tidak lagi memasukkan mata pelajaran Bahasa Inggris kedalam mata pelajaran wajib bagi siswa Sekolah Dasar Kemudian pada tahun 2014 Kementerian Pendidikan merevisi Kurikulum 2013 yang berisi bahwa sekolah yang belum siap secara struktural dan sumber daya masih bisamenggunakan Kurikulum satuan tingkat pendidikan sebagai panduan. Dari situasi sekolah yang masih menggunakan KTSP ataupun menggunakan Kurikulum 2013 tetap memasukkan mata pelajaran Bahasa Inggris sebagai Muata Lokal Peraturan tersebut juga berlaku juga di SDN 04 Semende Darat Laut yang masih tetap memberlakukannya mata pelajaran Bahasa Inggris sebagai mata pelajaran tambahan sejak tahun 2021.

Adapun permasalahan yang ada di SDN 04 Semende Darat Laut dalam proses belajar mengajar mata pelajaran tambahan Bahasa Inggris yaitu kesulitan untuk belajar per kata dan pengucapan Bahasa Inggris dikarenakan media yang digunakan hanya mengandalkan penjelasan dari guru yang berpanduan dengan buku Bahasa Inggris kelas satu dan sulit untuk berkomunikasi menggunakan Bahasa Indonesia dengan baik dan benar karena pengaruh bahasa daerah yaitu Bahasa Semendo. Dengan berbagai permasalahan tersebut, penulis tertarik untuk mengangkat judul Media Pembelajaran Bahasa Inggris Pada SDN 04 Semende Darat Laut Dengan Menggunakan *Adobe Flash CS5.*

# **II. KAJIAN TEORI**

# **1. Pengertian Media**

Menurut Septi Nurfadillah (2021:7), Media berarti perantara yang berarti suatu hal yang membangun kondisi siswa sehingga mampu memperoleh pengetahuan, keterampilan dan sikap. Menurut Gilar Gandama

(2019:4), media adalah segala hal yang dapat digunakan untuk menyampaikan pesan dari pengirim pesan kepada penerima pesan sehingga dapat merangsang pikiran, minat dan perhatian anak didik untuk mencapai tujuan pendidikan yang optimal.

### **2. Pengertian Belajar**

Menurut Ragina Ade Darman (2020 : 9), belajar adalah proses interaksi, proses melihat, proses mengamati dan memahami sesuatu yang diharapkan mampu mencapai tujuan yang melalui sebuah pengalaman.

### **3. Pengertian Pembelajaran**

Menurut Makki Ismail M dan Aflahah (2019 : 4), suatu kombinasi yang tersusun meliputi unsur – unsur manusiawi, pelengkap dan prosedur yang saling mempengaruhi untuk mencapai tujuan pembelajaran atau merupakan proses pengaturan yang dilakukan oleh guru untuk mencapai tujuan pembelajaran yang telah disusun.

# **4. Pengertian Media Pembelajaran**

Menurut Septi Nurfadillah (2021 : 13), Media pembelajaran adalah alat bantu yang digunakan sebagai perantara antara tenaga pendidik dan peserta didik dengan tujuan untuk menyalurkan pesan kepada penerima pesan untuk tercapainya tujuan pendidikan

#### **5. Sekolah Dasar Negeri 04 Semende Darat Laut 1. Sejarah**

Sekolah Dasar Negeri 04 Semende Darat Laut berdiri pada tahun 1935. Latar belakang berdirinya sekolah ini adalah karena pada saat itu masih minimnya lembaga pendidikan yang berdiri di Kecamatan Semende Darat Laut padahal minat masyarakat yang ingin menempuh pendidikan semakin banyak. Untuk memenuhi kebutuhan masyarakat untuk bersekolah, pemerintah Kecamatan Semende Darat Laut yang bekerja sama dengan Dinas Pendidikan Kabupaten Muara Enim maka didirikannya Sekolah Dasar Negeri 04 Semende Darat Laut yang terletak di Jl. Sersan Bahtiar, Desa Pulau Panggung Kecamatan Semende Darat Laut Kabupaten Muara Enim.

#### **2. Visi dan Misi**

a. Visi

Mewujudkan peserta didik yang berakhlak mulia, berprestasi, terampil dan mandiri berdasarkan iman dan takwa yang bersumber pada nilai – nilai budaya bangsa.

#### b. Misi

Membentuk siswa yang berkeperibadian islami, memiliki pemahaman akidah yang lurus, ibadah yang benar dan berakhlak mulia serta bermanfaat bagi semua, Mengembangkan potensi anak menjadi manusia yang cerdas, inisatif, kreatif, mandiri serta mampu menghadapi tantangan kehidupan yang terus berkembang, Menciptakan sekolah berbudaya lingkungan yang aman dan nyaman sebagai tempat belajar.

# **6. Adobe Flash CS5**

Menurut Pulang Nurtanto & Ary Maulana Syarif (2013 : 3), *Adobe Flash* merupakan program animasi yang menggunakan *action script* yang berfungsi untuk

mengembangkan multimedia pembelajaran interaktif yang mendukung pembuatan animasi, gambar, teks dan pemrograman

# **7. Adobe Photoshop**

Menurut Yeka Hendriyani & Ika Parma Dewi (2021 : 9), *Adobe Photoshop* adalah perangkat lunak buatan adobe system yang dibuat untuk mengedit foto, gambar dan pembuatan efek.

# **8. Adobe Audition CS5**

Menurut Dony Novaliendry (2015 : 4), *Adobe Audition CS5* adalah perangkat komputer yang berfungsi untuk mengedit suara yang memiliki fitur *multitrack*.

# **9. Kine Master**

Menurut Wulandari (2010), Aplikasi kine master adalah sebuah aplikasi yang bisa digunakan dengan *smartphone* yang berguna untuk mengedit video yang menarik dengan tampilan yang simple dan penggunaanya yang mudah.

# **III. METODOLOGI PENELITIAN**

# **1. Subjek Penelitian**

Subjek pada penelitian ini adalah siswa kelas satu di SDN 04 Semende Darat Laut.

# **2. Waktu dan Tempat Penelitian**

Penelitan ini dilaksanakan pada bulan Februari 2022 sampai dengan selesai, yang berlokasi di Jl. Sersan Bahtiar, Desa Pulau Panggung Kecamatan Semende Darat Laut Kabupaten Muara Enim Provinsi Sumatera Selatan.

#### **3. Alat Penelitian**

Adapun sebagai alat yang dipakai untuk penelitian yaitu :

#### **1. Hardware.**

- a. Laptop Acer Intel® Celeron ® CPU N2840 @ 2.16GHz
- b. RAM 2 GB

#### **2. Software.**

- a. Sistem Operasi Windows 10
- b. Adobe Flash CS5
- c. Adobe Audition CS5
- d. Microsoft Word 2010

# **4. Metode Pengumpulan Data**

Adapun metode pengumpulan data dalam melakukan penelitian yaitu :

1. Metode Referensi

Yaitu pengumpulan data secara tidak langsung dari sumber yang diperoleh dari buku-buku dan internet yang berhubungan dengan penelitian yang diambil.

#### 2. Metode Wawancara

Wawancara atau *interview* yaitu pengumpulan data dengan Tanya jawab langsung kepada yang bersangkutan yaitu Kepala Sekolah dan Guru Bahasa Inggris di SDN 04 Semende Darat Laut.

#### **JIK, VOL. 13, No. 2, Hal. 88 - 95, Desember 2022 , Muhammad Romzi<sup>2</sup> , Suryanto<sup>3</sup>**

### **5. Rancangan Pembuatan Film Animasi**

- 1. Pengumpulan Bahan, bahan yang dimaksud adalah materi soal, materi pembelajaran Bahasa Inggris kelas satu yang didasarkan pada pedoman buku dan Silabus pembelajaran Bahasa Inggris.
- 2. Proses *Editing*, didalam proses ini memerlukan aplikasi pendukung untuk mendesain gambar yaitu aplikasi *Adobe Photoshop Cs5*.
- 3. Desain Rancangan Program
- *a.* Rancangan Halaman Awal

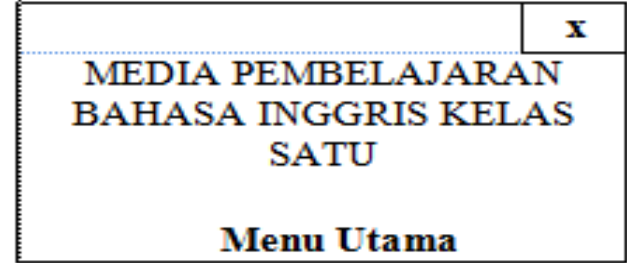

Gambar 1. Rancangan Halaman Awal

b. Rancangan Menu Materi

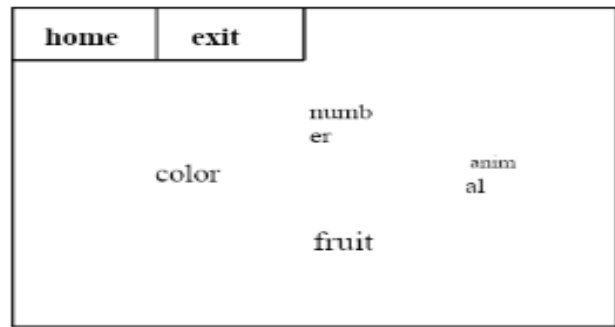

Gambar 2. Rancangan Menu Materi

c. Rancangan Materi Number

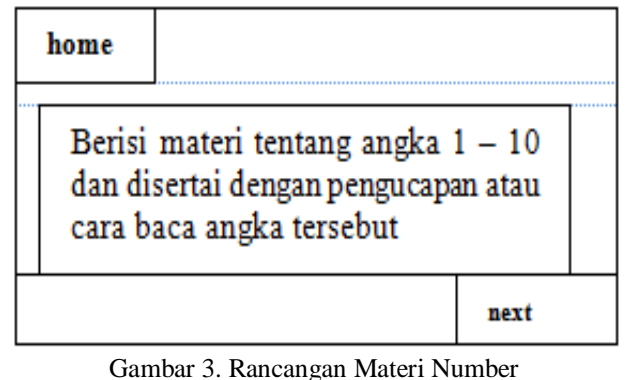

d. Rancangan Materi *Color*

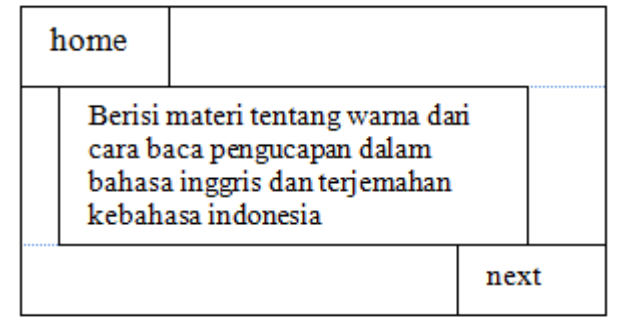

Gambar 4. Rancangan Materi *Color*

e. Rancangan Materi *Animal*

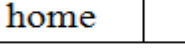

Berisi tentang materi hewan yang disertai dengan cara baca bahasa inggris hewan tersebut

next

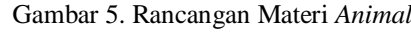

*f.* Rancangan Materi *Fruit*

home Berisi tentang materi buah yang disertai dengan cara baca bahasa inggris buah tersebut next

Gambar 6. Rancangan Menu *Fruit*

g. Rancangan Menu Latihan

| home       |       | Menu Latihan | exit  |
|------------|-------|--------------|-------|
| num<br>ber | color | anim<br>al   | fruit |

Gambar 7. Rancangan Menu Latihan

h. Rancangan Soal Latihan

| SOAL |
|------|

Gambar 8. Rancangan Soal Latihan

i. Rancangan Tampilan Skor

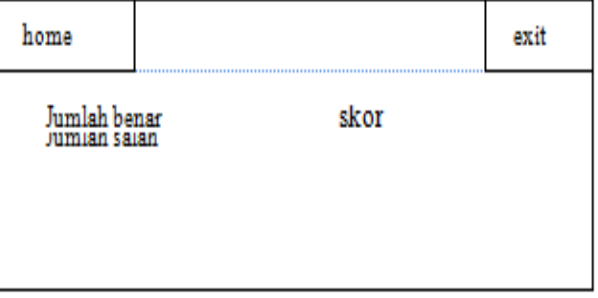

# j. Rancangan Menu Video

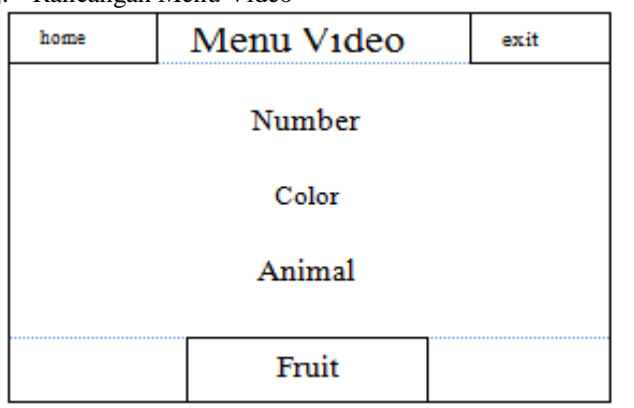

Gambar 10. Rancangan Menu Video

#### k. Rancangan Menu Petunjuk

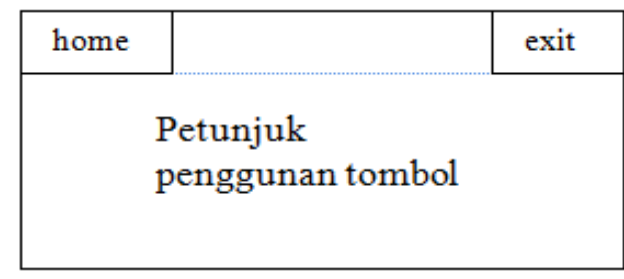

Gambar 11. Rancangan Menu Petunjuk

# **IV. HASIL DAN PEMBAHASAN**

#### **1. Hasil**

Berdasarkan semua kegiatan yang telah dilakukan penulis pada penelitian ini, maka dihasilkan sebuah Media Pembelajaran Bahasa Inggris kelas 1 di SDN 04 Semende Darat Laut menggunakan Adobe Flash CS5. Didalam Media pembelajaran ini terdiri dari beberapa halaman yang saling berhubungan satu sama lain. Berikut ini adalah hasil tampilan Media Pembelajaran Bahasa Inggris menggunakan Adobe Flash CS5 yang sudah dibuat.

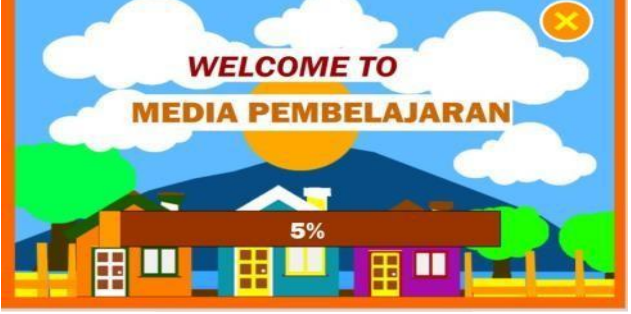

Gambar 12. Tampilan Loading

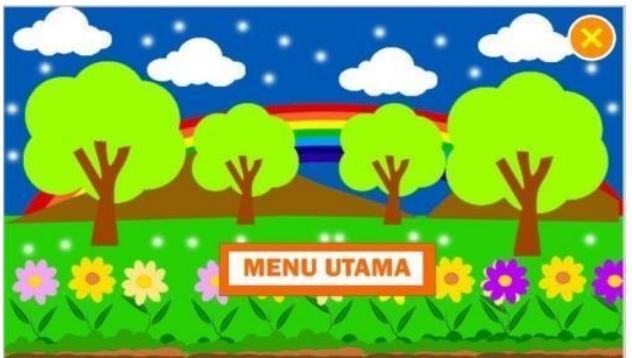

Gambar 13. Tampilan Menu Utama

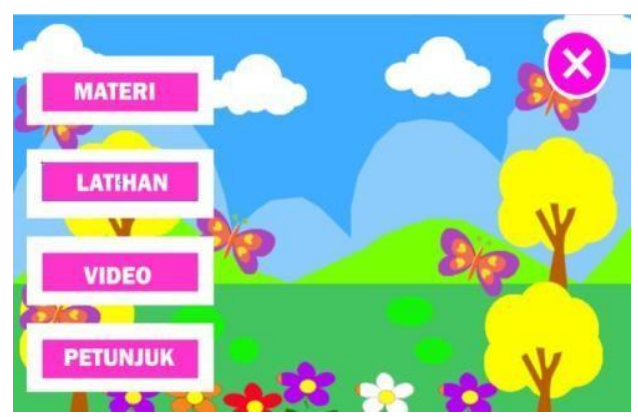

Gambar 14. Tampilan Menu Utama

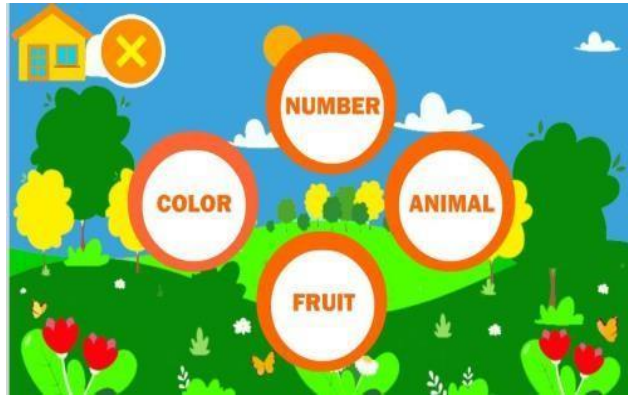

Gambar 15. Tampilan Menu Materi

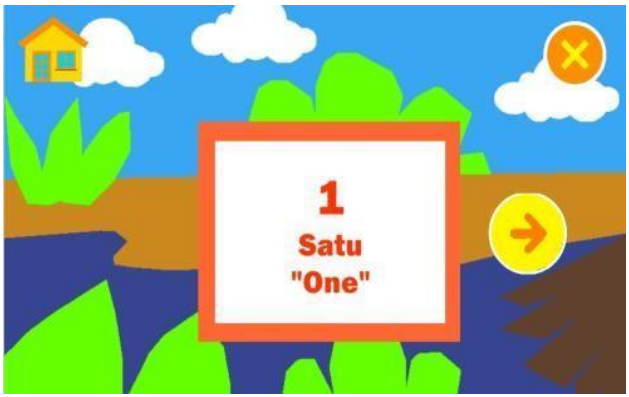

Gambar 16. Tampilan Materi *Number*

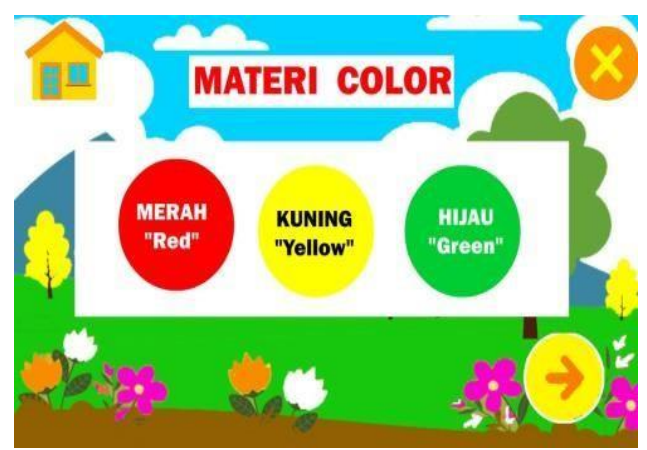

Gambar 17. Tampilan Materi *Color*

**JIK, VOL. 13, No. 2, Hal. 88 - 95, Desember 2022 , Muhammad Romzi<sup>2</sup> , Suryanto<sup>3</sup>**

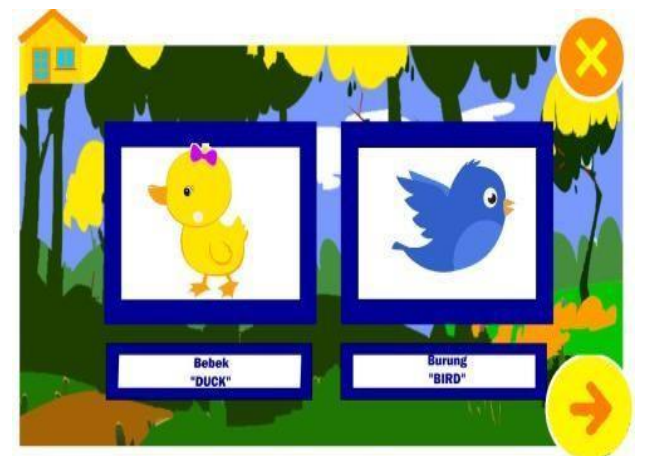

Gambar 18. Tampilan Materi *Anima*l

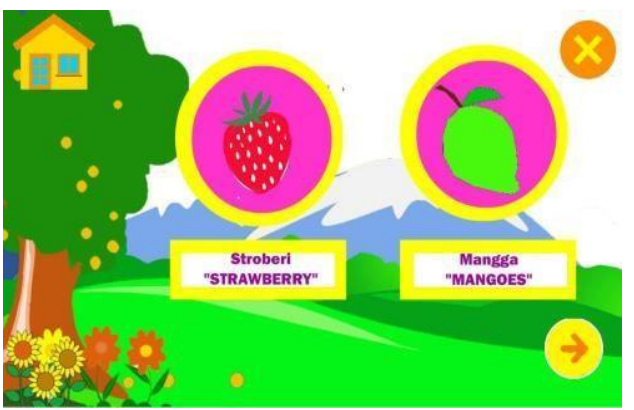

Gambar 19. Tampilan Materi Fruit

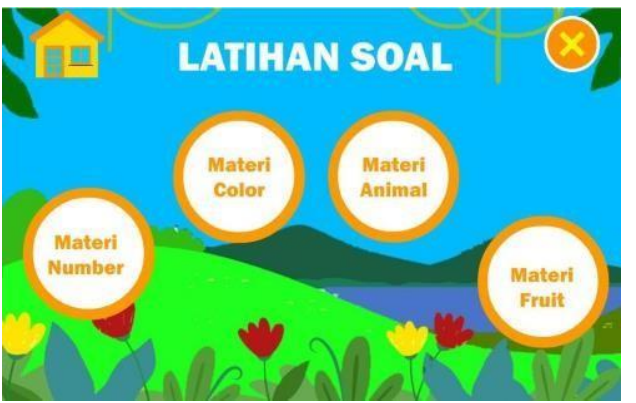

Gambar 20. Tampilan Latihan Soal

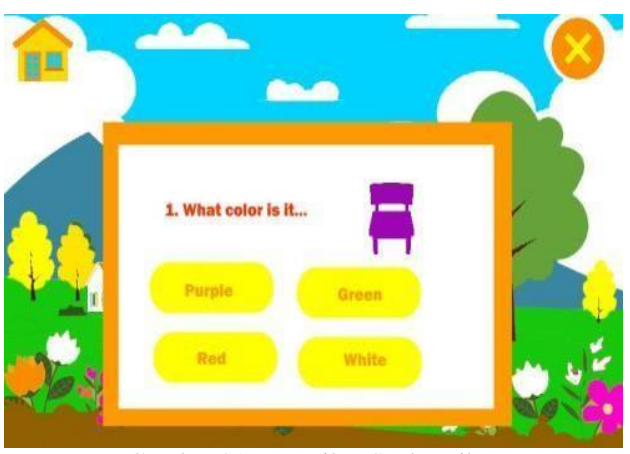

Gambar 21. Tampilan Soal Latihan

**Contract Jawaban Benar: Jawaban Salah: SKOR** 

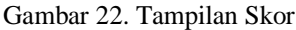

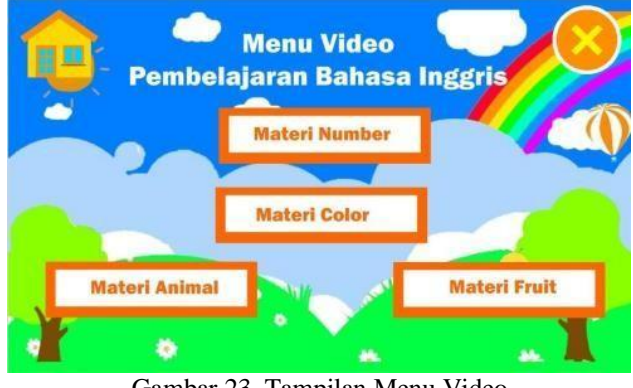

Gambar 23. Tampilan Menu Video

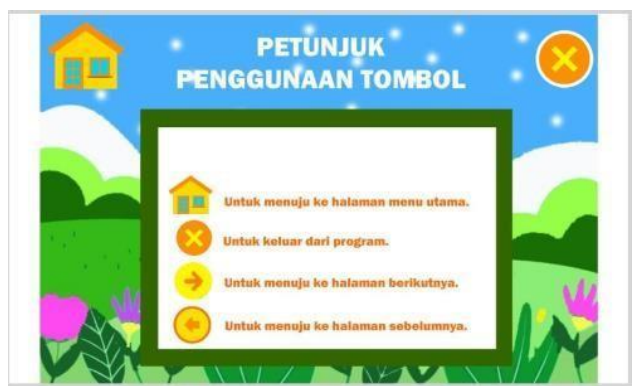

Gambar 24. Tampilan Menu Petunjuk

# **2. Pembahasan**

Langkah-langkah untuk melakukan pembuatan sebuah media pembelajaran adalah sebagai berikut :

1. Pembuatan Gambar

Untuk gambar yang dibutuhkan pada setiap tampilan media pembelajaran baik dari *desain* tampilan, gambar pada setiap materi. Dibuat dengan cara di*desain* dengan menggunakan aplikasi *adobe photoshop*. Berikut adalah beberapa cara untuk membuat desain gambar menggunakan aplikasi *adobe photoshop*.

a. Buka aplikasi adobe photoshop pada laptop dengan cara klik tombol pencarian kemudian buka aplikasi tersebut sepertigambar dibawah ini.

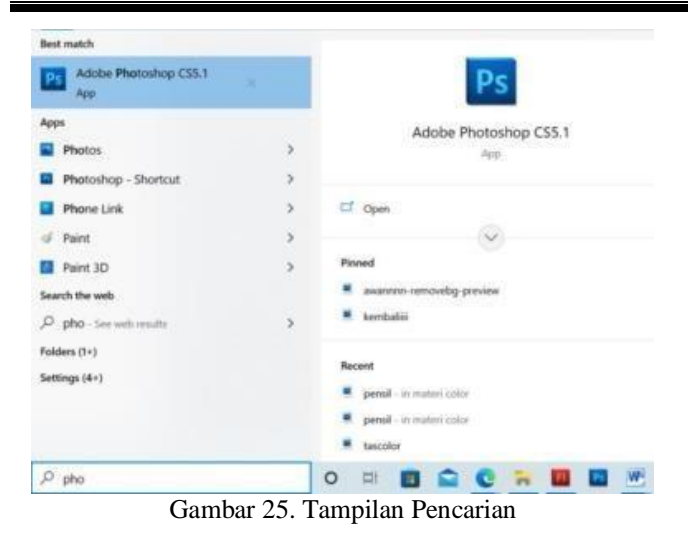

- b. Klik *Create new*, opsi ini kiri. Jendela *New.*
- c. Merubah resolusi gambar dan ukuran lembar kerja seperti gambar berikut kemudian klik OK.

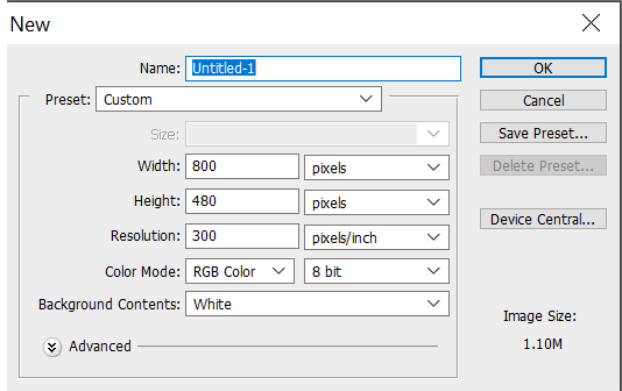

Gambar 26. Mengatur Ukuran Gambar

d. Setelah muncul tampilan lembar kerja, kemudian tambahkan layer dengan cara klik *create new*

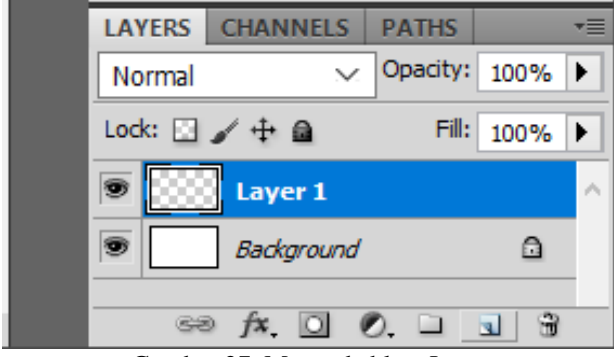

Gambar 27. Menambahkan Layer

e. Setelah menambahkan layer kemudia buatlah objek contoh membuat buah apel cara yang pertama adalah dengan menggunakan *tool – tool* yang tersedia yang disesuaikan dengan kebutuhan gambar.

#### 2. Menambahkan Gambar di *Adobe Flash*

Bahan-bahan gambar sangat dibutuhkan terutama untuk menarik tampilan dari media pembelajaran yang akan dibuat. Peneliti membutuhkan banyak gambar untuk mendukung terbentuknya media pembelajaran ini. Berikut adalah cara untuk menambahkan gambar kedalam lembar kerja *Adobe Flash CS5*.

a. Setelah masuk kedalam lembar kerja *adobe flash*, kemudian pilih menu *import-import to*

*library* seperti gambar dibawah ini.

|                     | <b>Exit</b><br>View<br>met.<br>New. | Modify Text Commercia Control<br>$Ctrl + N$ | Debug Window Help     |                     |
|---------------------|-------------------------------------|---------------------------------------------|-----------------------|---------------------|
|                     | Open                                | $C$ trl+ $O$                                | ш<br>86<br>補<br>쬔.    | w<br>W.<br>W.<br>79 |
|                     | Browse in Bridge                    | $Curl+Alt+O$                                |                       |                     |
|                     | Open Recent                         | s.                                          |                       |                     |
|                     | Close                               | $Ctrl+W$                                    |                       |                     |
|                     | Close All                           | $Ctr I + AIt + W$                           |                       |                     |
| 黒き ねみの さす トロアメロ ひひメ | Save                                | $Ctrif+S$                                   | DORTH R.D.K. [4]      |                     |
|                     | Save As                             | Ctrl+Shift+5                                |                       |                     |
|                     | Save as Template                    |                                             |                       |                     |
|                     | Check In.,                          |                                             |                       |                     |
|                     | Save All                            |                                             |                       |                     |
|                     | Rovert                              |                                             |                       |                     |
| ä                   | Import                              | ź                                           | Import to Stage       | $Ctrl+R$            |
|                     | Export                              | s                                           | Import to Library     |                     |
|                     | Publish Settings                    | Ctrl+Shift+F12                              | Open External Library | Ctrl+Shift+O        |
|                     | Publish Preview                     | 5                                           | Import Video          |                     |
| ◎4 ノ□き■ゆ 面らべ        | Publish                             | Alt+Shift+F12                               |                       |                     |
|                     | AIR Settings                        |                                             |                       |                     |
|                     | ActionScript Settings               |                                             |                       |                     |
|                     | File Info                           |                                             |                       |                     |
|                     | Share my screen                     |                                             |                       |                     |
|                     | Page Setup                          |                                             |                       |                     |
|                     | Print                               | $Ctri+P$                                    |                       |                     |
|                     | Send                                |                                             |                       |                     |
|                     | Exit                                | $Ctrl+Cl$                                   |                       |                     |

Gambar 28. Menambahkan Gambar

- b. Kemudian pilih gambar yang akan ditambahkan, setelah itu klik open.
- 3. Menambahkan Suara di Adobe Flash CS5

Bahan suara sangat dibutuhkan terutama untuk membuat media pembelajaran. Berikut adalah cara untuk menambahkan suara kedalam lembar kerja *adobe flash cs.*

- *a.* Klik *file import import to library*
- *b.* Pilih suara yang diinginkan dan masukkan *file* suara yang sudah dirubah dalam bentuk *file wav* kedalam lembar kerja di *Adobe Flash CS5.*
- 4. Menambahkan Video di Adobe Flash CS5

Cara menambahkan video hampir sama dengan cara menambahkan *file* suara di *adobe flash*. Berikut ini adalah cara untuk menambahkan video di lembar kerja *adobe flash cs5.*

- *a.* Klik *file import import to library*
- *b.* Pilih video yang diinginkan dan masukkan *file* video kedalam lembar kerja di *Adobe Flash CS5.*

#### *5.* Cara Membuat Tombol di *Adobe Flash CS5*

Media pembelajaran ini memilki berbagai macam tombol yang berfungsi untuk menampilkan ke menumenu yang dipilih. Berikut adalah cara untuk membuat tombol di *adobe flash CS5.*

a. Langkah pertama adalah dengan membuat tampilan tombol yangdiinginkan misalkan dengan membuat tampilan tombol dengan menggunakan *rectengle tool*  seperti gambar dibawah ini.

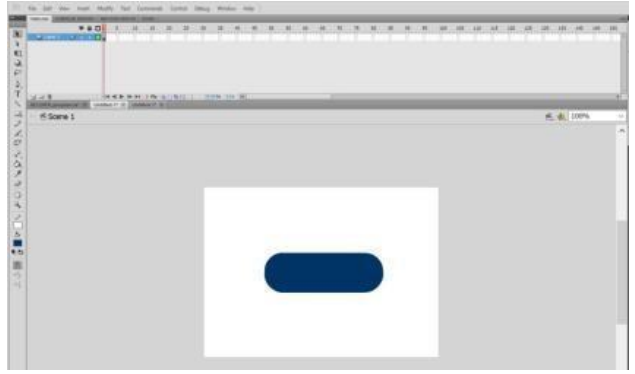

Gambar 29. Membuat Tombol

b. Setelah itu ubah gambar menjadi symbol dengan cara klik kanangambar – *convert to symbol* – beri nama tombol – *klik* ok

| 実証書                                               | THOSE WAS LESS WITH THE REPORTED THE | Convert to Symbol                                                                           | ×               |          |
|---------------------------------------------------|--------------------------------------|---------------------------------------------------------------------------------------------|-----------------|----------|
| <b>NAMES OF STREET STREET</b><br><b>IS Some 1</b> |                                      | <b>Selection</b><br>This Lincoln, Le., Represent 1993<br>Angel Lincoln<br><b>Louisville</b> | $-80$<br>Ginni, | 系、数:100% |
|                                                   |                                      |                                                                                             |                 |          |
|                                                   |                                      |                                                                                             |                 |          |
|                                                   |                                      |                                                                                             |                 |          |
|                                                   |                                      |                                                                                             |                 |          |

Gambar 30. Ubah dalam Bentuk Simbol

- *c.* Setelah itu *double klik* gambar dan akan muncul tampilan seperti *up* , *over*, *down* dan *hit*. Untuk dibagian *hit* pilih posisi gambar *button* yang diiginkan , untuk dibagian *over klik* kanan lalu pilih *insert keyframe* lakukan hal yang sama seperti pada bagian *over*, *down* dan *hit.*
- *6.* Cara Menambahkan *Action* di *Adobe Flash CS5 Action* adalah tempat untuk menuliskan *script* pada tombol agar bisa berjalan menuju menu lainnya. Berikut ini adalah langkah untuk menambahkan *action script* di tombol. Klik kanan pada gambar yang telah dijadikan sebagai tombol, kemudian pilih *action* – lalu tuliskan *script* yang dibutuhkanke menu – menu yang dipilih.

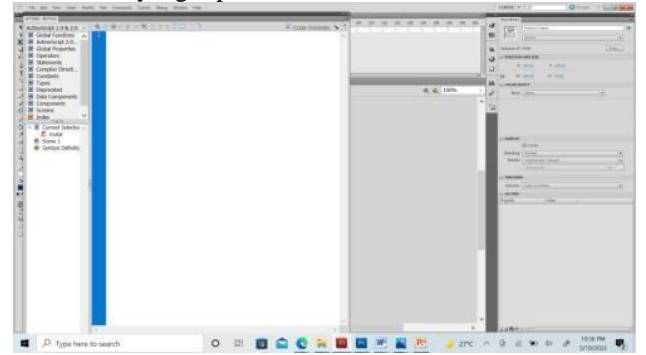

Gambar 31. Menambahkan *Action Script*

#### 7. Cara Mempublikasikan Hasil

Berikut adalah cara untuk mempublikasikan hasil akhir media pembelajaran yang telah dibuat adalah dengan cara *klik file* – pilih *publish setting* – ubah nama hasil dari projek *file* yang telah dibuat – kemudian pilih *publish* seperti gambar dibawah ini.

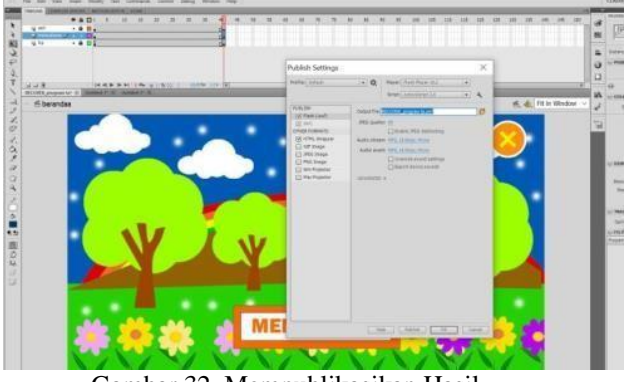

Gambar 32. Mempublikasikan Hasil

- *8.* Cara Merekam Suara di *Adobe Audition CS5* Berikut ini adalah cara untuk merekam suara menggunakan *adobe audition cs5.*
- *a.* Setelah tampilan awal *adobe audition* telah muncul lalu klik *file – new* – audio *file.* ίm.

| <b>New</b>                  |                   | Multitrack Session | $Ctrl + N$   |
|-----------------------------|-------------------|--------------------|--------------|
| Open                        | $Ctrl + O$        | Audio File         | Ctrl+Shift+N |
| Open Recent                 |                   |                    |              |
| Extract Audio from CD       |                   |                    |              |
| Close.                      | $Ctrl + W$        |                    |              |
| Close All                   |                   |                    |              |
| Close Unused Media          |                   |                    |              |
| Close Session and its Media |                   |                    |              |
| Save                        | $Ctr1 + S$        |                    |              |
| Save As                     | $Cut + Shift + S$ |                    |              |
| Save Selection As           | $Ctrl + Alt + S$  |                    |              |
| Save All                    | Ctrl+Shift+Alt+S  |                    |              |
| <i>Import</i>               | X                 |                    |              |
| Export                      | s                 |                    |              |
| Reveal in Explorer          |                   |                    |              |
| Exit                        |                   |                    |              |

Gambar 33. Dokumen Baru

b. Setelah muncul tampilan awal kemudian *klik* menu *record* yang bewarna merah dan ketika muncul tombol bewarna merah maka proses perekaman pun dimulai dan klik stop ketika selesai.

#### **V. KESIMPULAN DAN SARAN**

#### **1. Kesimpulan**

*.*

Penelitian ini dilakukan karena kurang minatnya siswa untuk belajar bahasa inggris di SDN 04 Semende Darat Laut, pengaruh bahasa daerah yang membuat siswa sulit untuk belajar kosa kata Bahasa Inggris yang jarang mereka dengar pengucapannya. Adapun teori yang mendukung penelitian ini adalah teori tentang pengertian media, pembelajaran dan media pembelajaran.

Aplikasi yang digunakan dalam pembuatan media pembelajaran ini adalah aplikasi *adobe flash professional cs5* sebagai aplikasi utama, aplikasi *photoshop* yang berfungsi untuk membuat *desain* gambar, aplikasi *adobe audition cs5* yang berfungsi untuk merekam bahan – bahan suara yang diperlukan untuk pembuatan media pembelajaran serta aplikasi *kine master* yang dapat digunakan di *android* untu pembuatan video animasi pembelajaran.

Dari hasil penelitian ini menghasilkan beberapa tampilan menu seperti menu *loading*, menu utama, menu materi, menu latihan, menu petunjuk, menu keluar dan

beberapa menu lainnya. Untuk mediapembelajaran bahasa inggris ini hasil akhirnya adalah bentuk *file .swf*  yang diharapkan bisa membantu guru Bahasa Inggris untuk menyampaikan

# **2. Saran**

Setelah peneliti melakukan pembuatan media pembelajaran ini ada beberapa saran yang ingin peneliti sampaikan kepada pembaca adalah sebagai berikut.

- 1. Untuk membuat media pembelajaran ini seharusnya mempunyai kapasitas ruang penyimpanan yang besar dikarenakan memori untuk aplikasi *adobe flash* saja sudah cukup berat terlebih lagi jika ditambahkan komponen – komponen gambar, video yang bisa membuat kinerja *adobe flash* lambat.
- 2. Jika akan merekam suara dengan menggunakan *adobe audition cs5* hendaknya menggunakan *microphone* agar menghasilkan suara yang jernih dan usahakan di ruang kedap suara akan menghasilkan kualitas suara yang lebih jernih.

#### **VI. DAFTAR PUSTAKA**

- Darman . 2020. Belajar dan Pembelajaran. Padang. Guepedia
- Gandana Gilar. 2019. *Literasi ICT dan Media Pendidikan Dalam Perspektif Pendidikan Anak Usia Dini*. Ksatria Siliwangi
- Gemala Intan Lala. 2021. *Student Books My Next Words For Elementary School*. Pusat Kurikulum dan Perbukuan Badan Penelitian dan Pengembangan dan Perbukuan Kementerian Pendidikan, Kebudayaan, Riset danTeknologi

Hendriyani Yeka, Dewi Parma Ika. 2021. *Adobe Photoshop CS5.* Padang. UNP Press

Faridatunnisa Ichda. 2020. Kebijakan dan Pelaksanaan Pembelajaran Bahasa Inggris untuk SD di Indonesia. *Jurnal ustjogja*. 1(1). 192-194.

[https://jurnal.ustjogja.ac.id/index.php/semn](https://jurnal.ustjogja.ac.id/index.php/semnas2020/article/view/7510) [as2020/article/view/7510](https://jurnal.ustjogja.ac.id/index.php/semnas2020/article/view/7510)

- K. Ichwan. 2015. *Membuat Metode Pembelajaran dengan Adobe Flash*. Yogyakarta. CV Andi **Offset**
- Makki Ismail. M, Aflahah. 2019. Konsep Dasar Belajar dan Pembelajaran. DutaMedia
- Nurfadhilla Septi. 2021. *Media Pembelajaran*. Sukabumi. CV Jejak
- Novaliedary Dony. *Pengolahan Suara Menggunakan Adobe Audition*. CV Sarnu Untung
- Susana. A.S. 2008. *Buku Pintar Bahasa Inggris SD untuk Kelas 1*. Ciganjur. PT Wahyu Media

Wulandari. Efektivitas Media Video Kine Master Terhadap Hasil Belajar Matematika Secara Daring. Jurnal

Analis[a https://journal.uinsgd.ac.id/index.php/ana](https://journal.uinsgd.ac.id/index.php/analisa/article/view/11956/5671) [lisa/article/view/11956/5671](https://journal.uinsgd.ac.id/index.php/analisa/article/view/11956/5671)